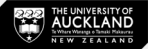

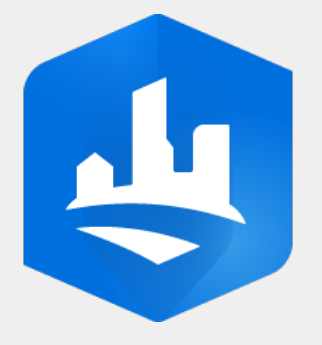

# **ArcGIS CityEngine**

Introduction | Online Sources | Create a project and Scene | Get Map Data

2022 November

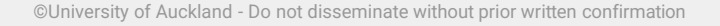

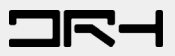

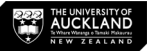

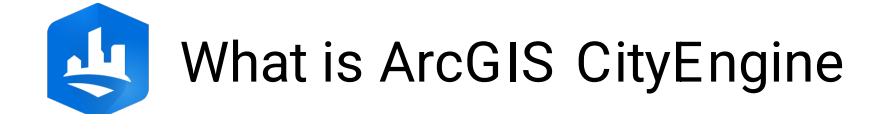

- ArcGIS CityEngine is an advanced 3D city design software for modelling massive, interactive, and immersive urban environments.
- It is a stand-alone desktop application created by Esri, and fully supports the Esri file geodatabase and Esri shapefile format.
- ArcGIS CityEngine can create cities based on real-world geographic information system (GIS) data.

*More information from <https://www.esri.com/en-us/arcgis/products/arcgis-cityengine/overview>*

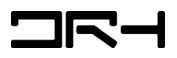

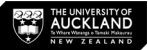

# Online Sources

- **Access Tutorial Projects and Examples in CityEngine:**
- 1. Open **CityEngine** program
- 2. Click **Help > Download Tutorials and Examples** in the main menu.
- 3. After choosing a tutorial or example, the project is automatically downloaded and added to your CityEngine workspace.

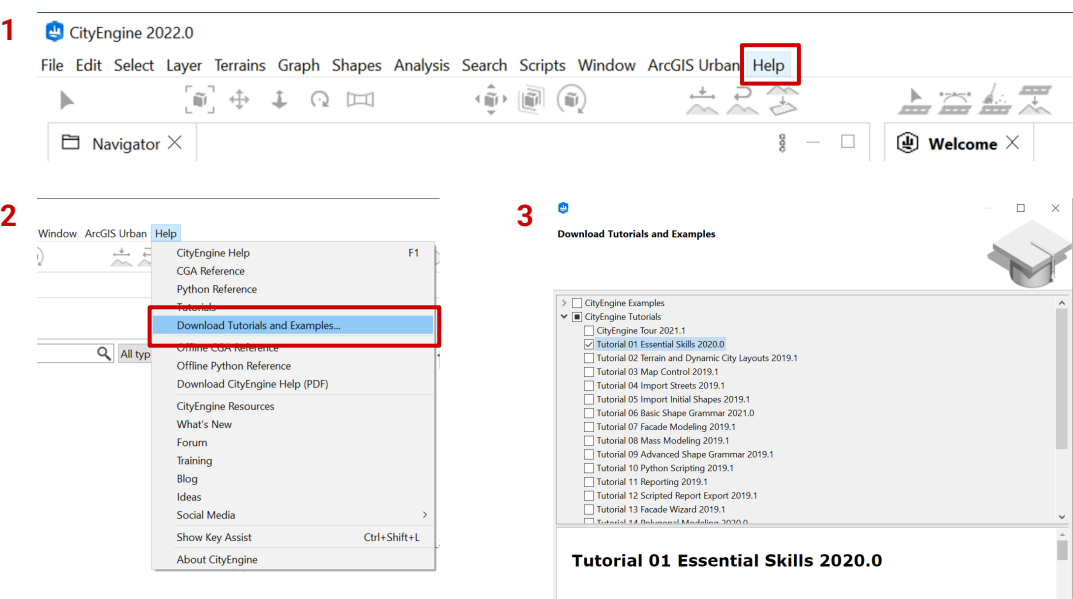

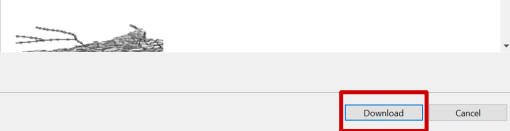

#### *Useful link to access free CityEngine tutorials:*

*<https://doc.arcgis.com/en/cityengine/latest/tutorials/introduction-to-the-cityengine-tutorials.htm>*

**1**

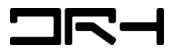

ЧЧ

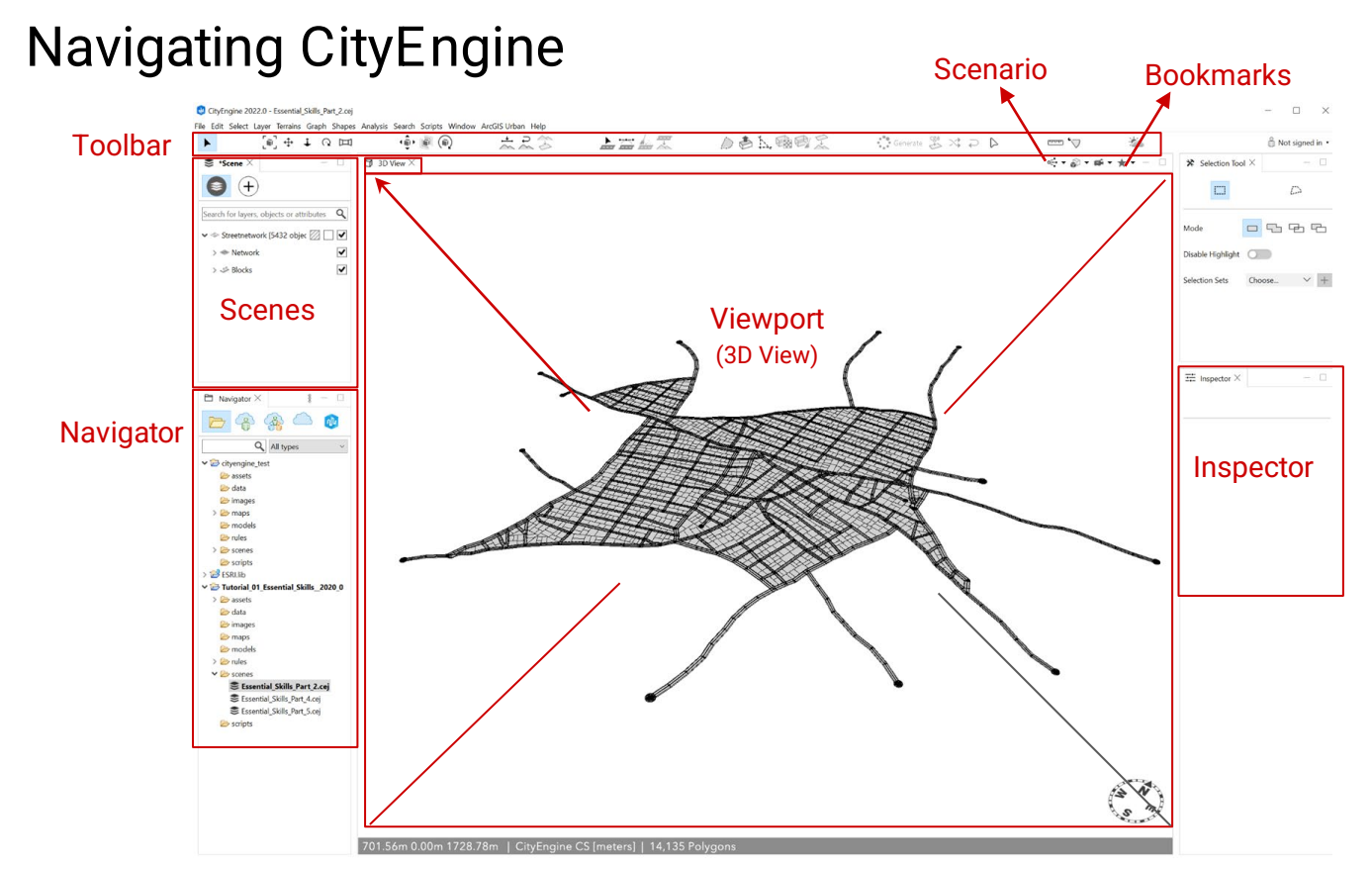

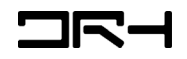

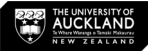

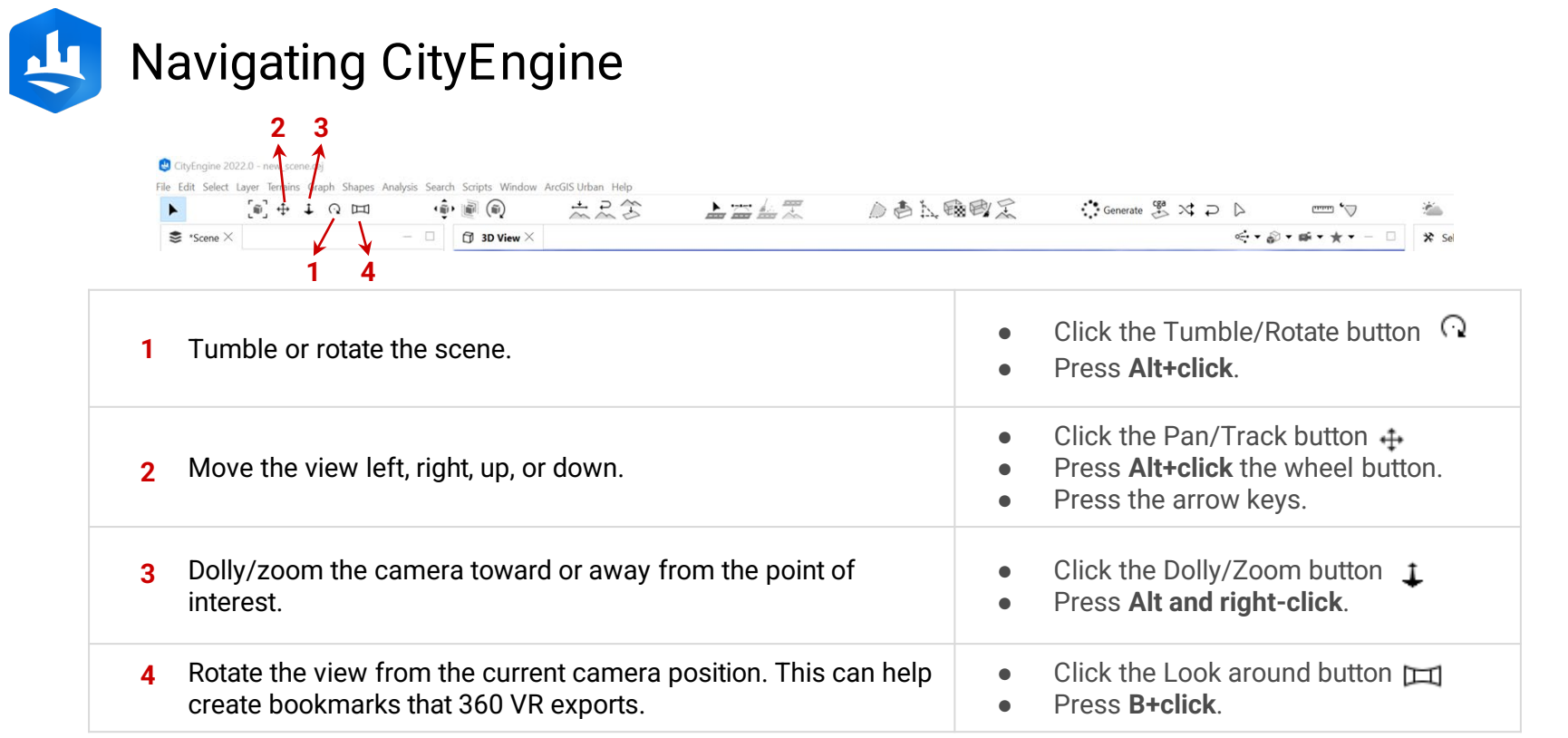

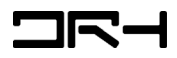

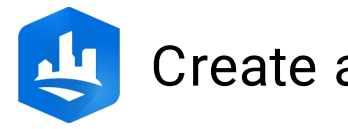

### Create a project

- 1. Click **File > New > CityEngine > CityEngine Project** to open the Select a wizard dialog box.
- 2. Click **Next**.
- 3. In the **Project name** box, type Your\_Project\_Name.
	- a. Click **Browse** to select a folder location or *Use default location \* make sure to remember where you saved*
- 1. Click **Finish**.
- 2. The project is created in the *Navigator*.

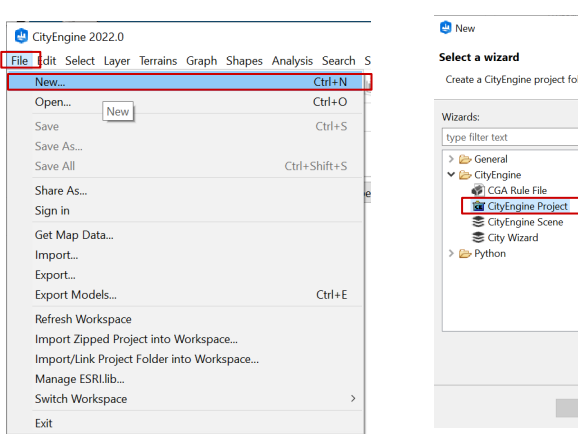

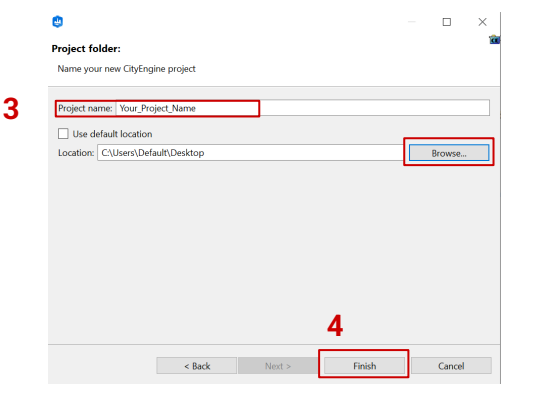

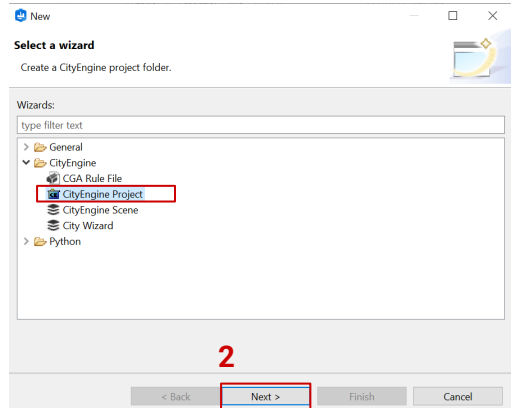

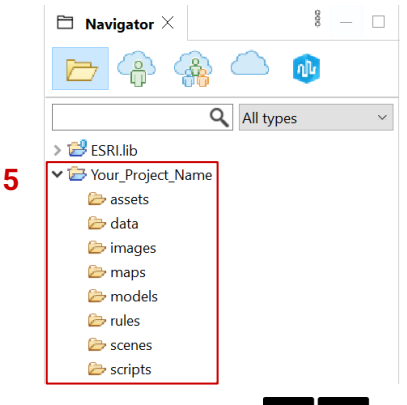

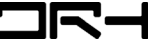

**1**

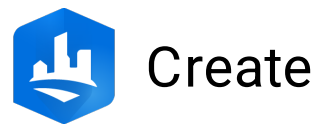

#### Create a scene

- 1. Click **File > New > CityEngine > CityEngine Scene** or **right -click** the Your\_Project\_Name folder and select **New > CityEngine Scene** to open the Select a wizard dialog box again.
- 2. In the **File name** box, type Your\_Scene\_Name.cej. Keep the Coordinate System box empty.
- 3. Click **Finish** .
- 4. The new scene is created under the project folder.

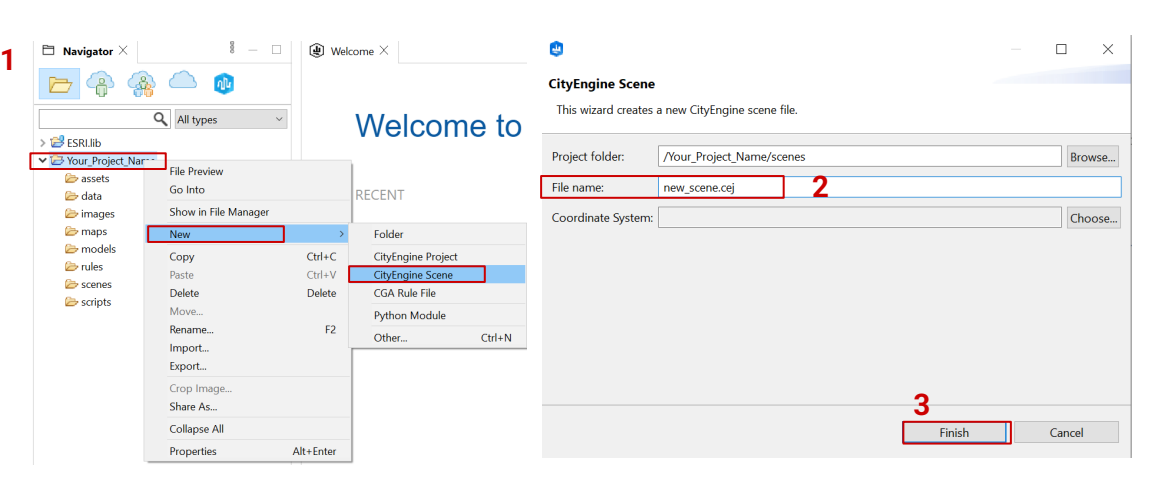

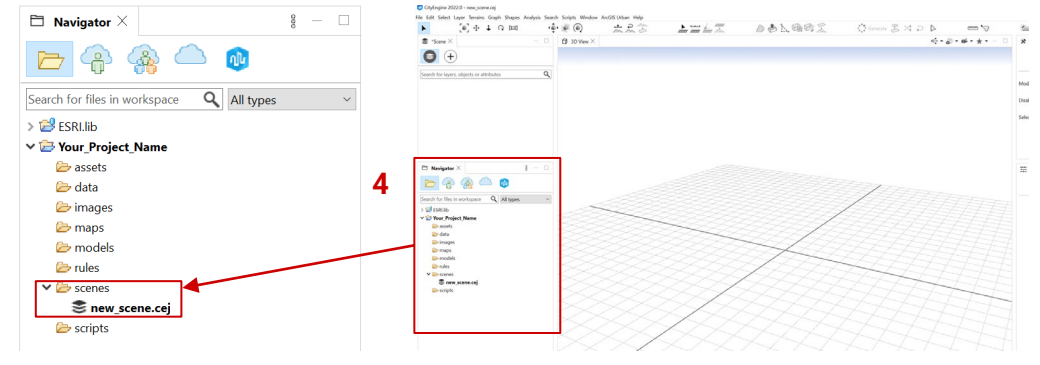

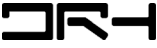

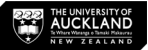

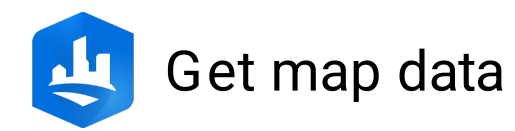

- 1. Select an existing scene
- 2. Click **File > Get map data…**
- 3. 'Your ArcGIS organization's URL' **>** Type "*uoa*" and Click **Continue**
- 4. Sign in with your UPI *Please email [drh022@ aucklanduni.ac.nz](mailto:drh022@aucklanduni.ac.nz) if you have any issue with sign in*

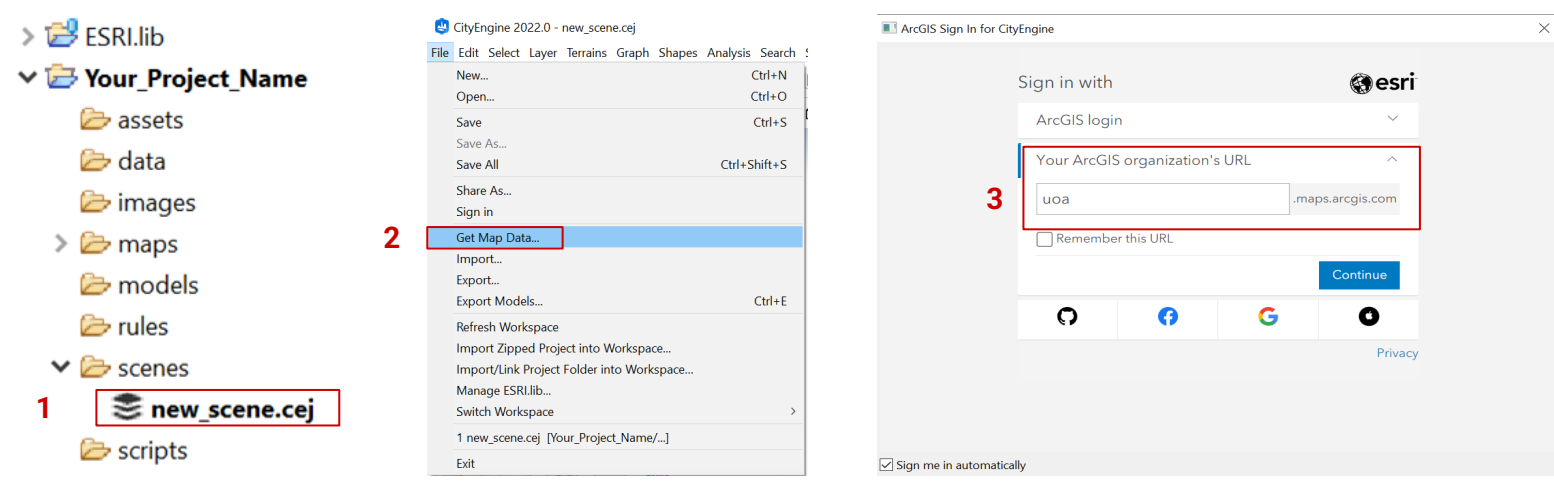

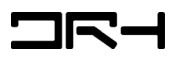

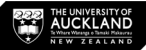

### Get map data (con.)

- 1. The **Get map data** dialog opens.
- Search for an area and then zoom in or out *OR*
- Pan with the left mouse button to navigate around the map.
- 1. Click **Set extent**.

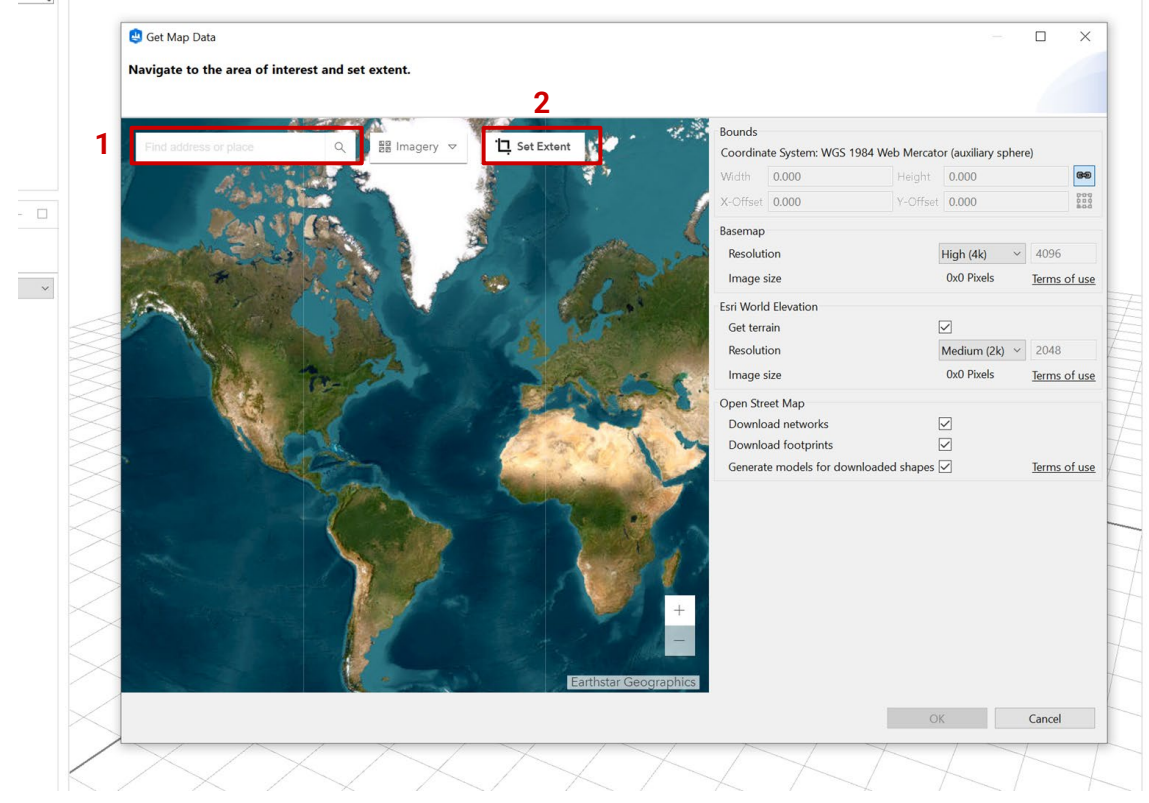

#### *More Information CityEngine Help:*

*<https://doc.arcgis.com/en/cityengine/2019.0/help/cityengine-help-get-map-data.htm>*

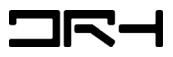

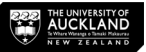

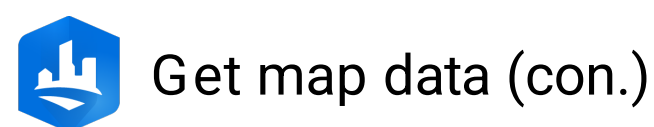

- 1. Select the basemap resolution. *Note: Recommend to select Medium (2k) for smooth downloading.*
	- 1. Tick **Get Terrain** to include elevation data with your map.
	- 2. Add **Open Street Map (OSM)** data to your scene.
	- Select **Download networks** for street data
	- **Download footprints** for building footprints data.
	- 1. Click **OK** .

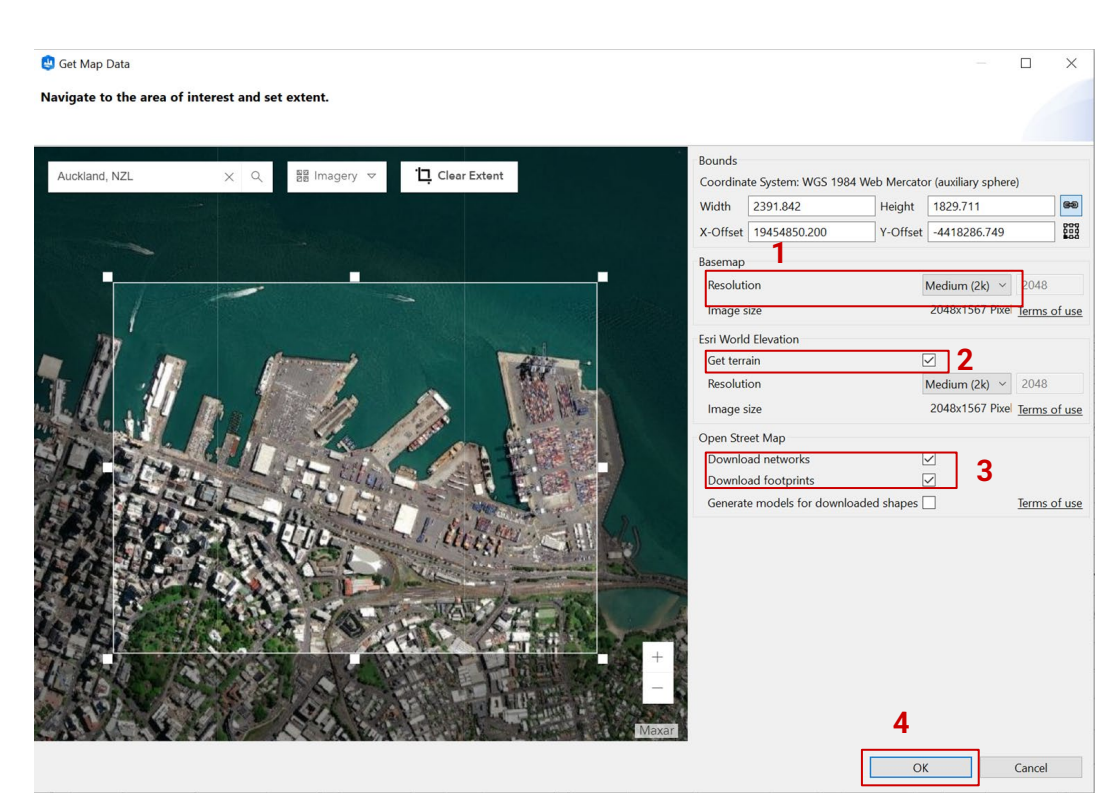

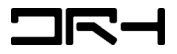

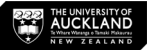

# Get map data (con.)

1. OSM dialog opens

*We recommend to tick all the boxes highlighted.*

- 1. Click **Finish**.
- 2. The map with *terrain, streets, and building footprints* aligned to the elevation data is added to your CityEngine scene.

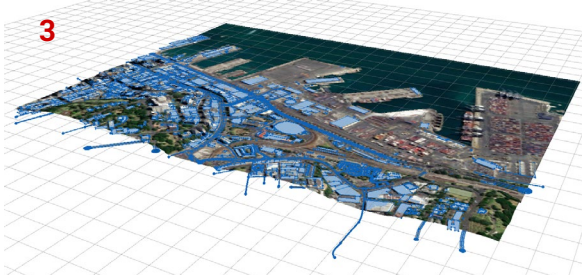

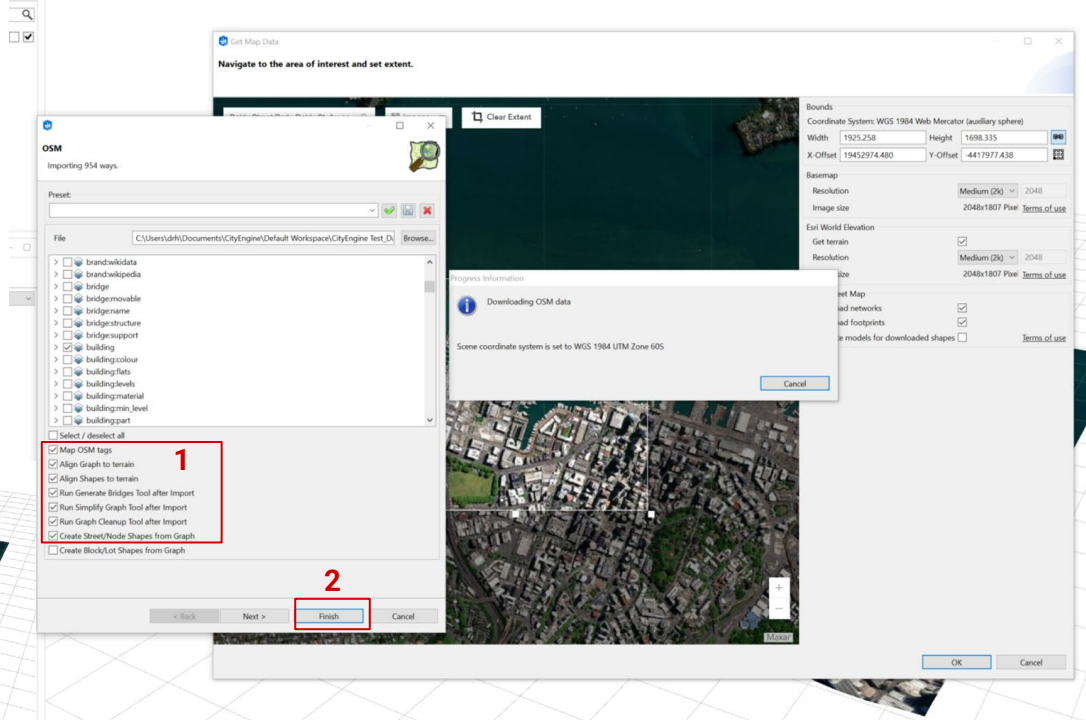

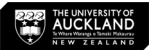

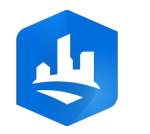

### Building Generation

- 1. Select all shapes and objects in your scene. (Drag and select *OR* Control + A)
- 2. Click **Generate**
- This will create buildings and street networks based on the ArcGIS data AND CityEngine own built in algorithm.

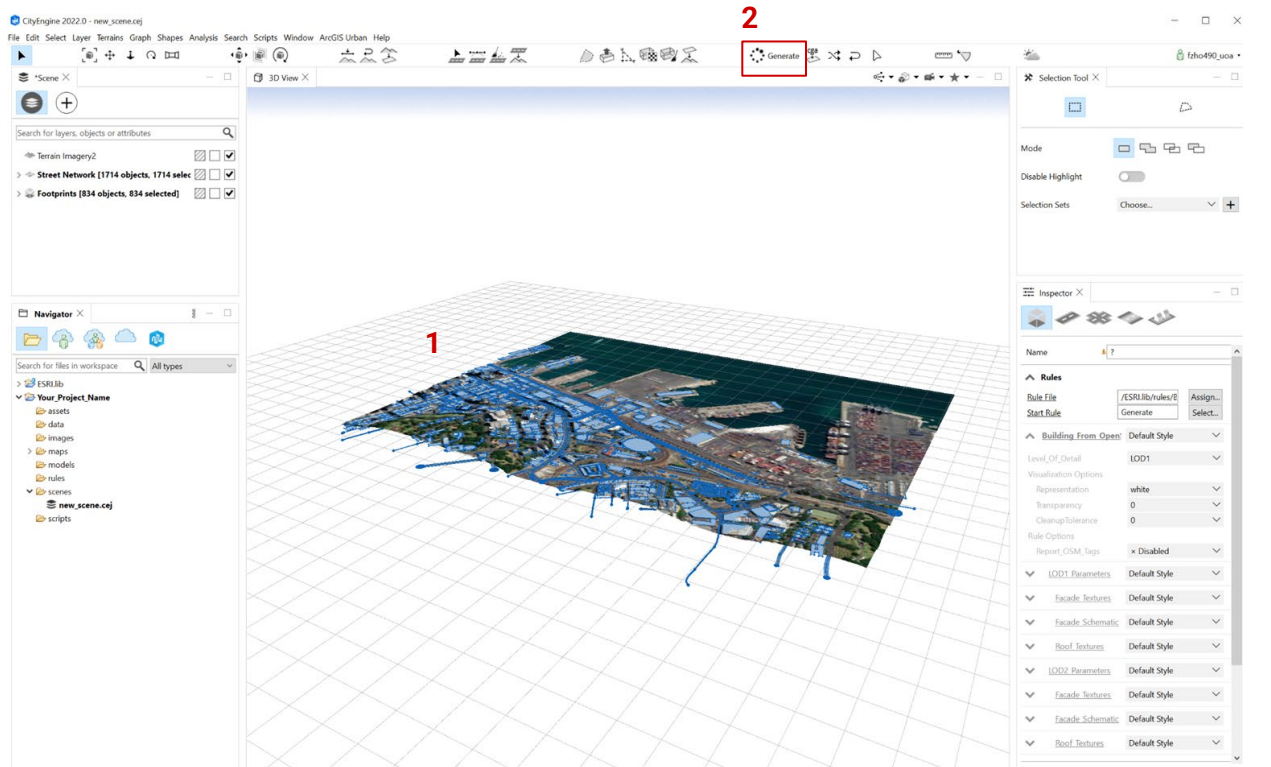

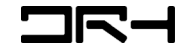

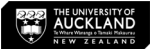

# Building Generation

*Note:*

- *The heights and sizes of the building footprints are NOT 100% accurate.*
- This is designed to help you with generating quick, conceptual context and shadow studies for your works.

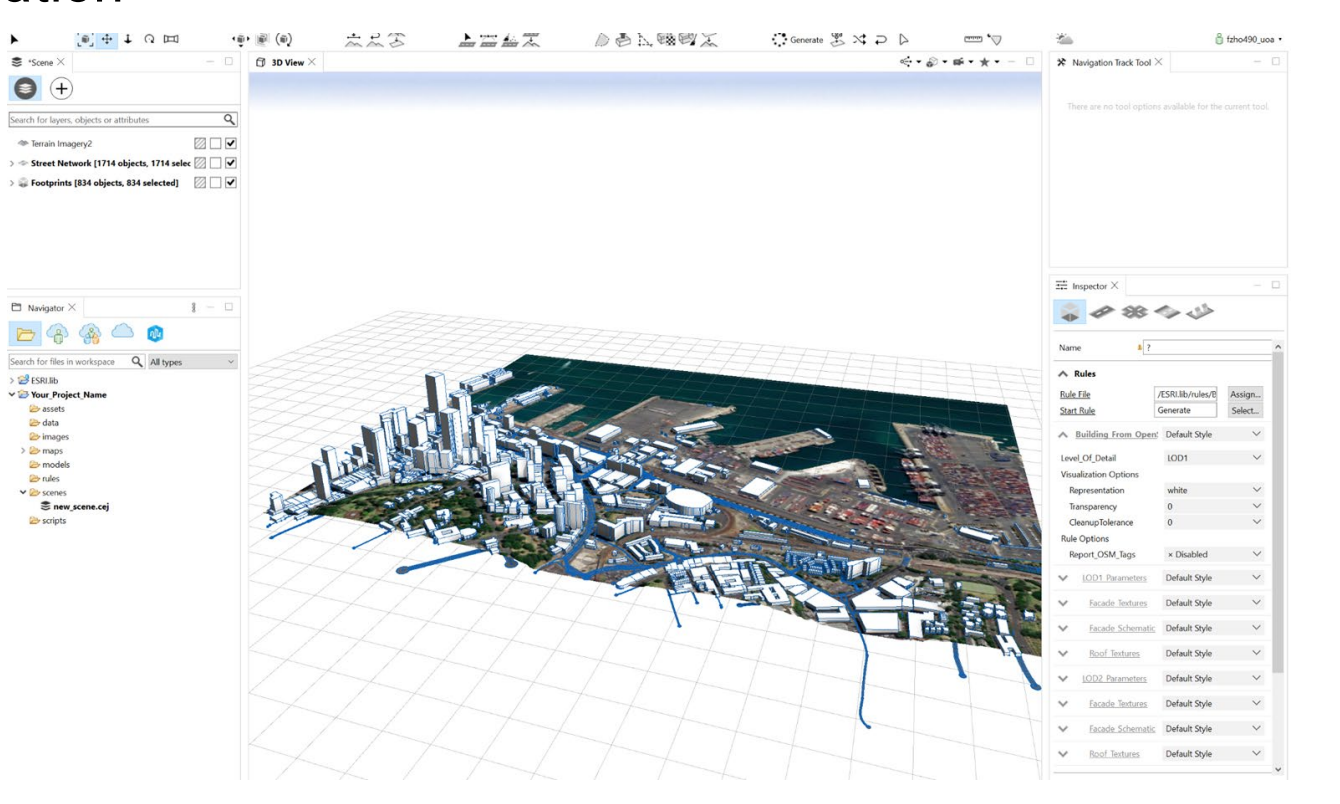

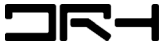

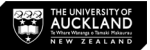

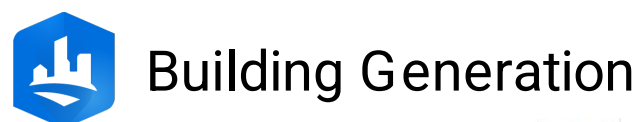

*1. For more realistic buildings, select an appropriate style for the building footprints* 

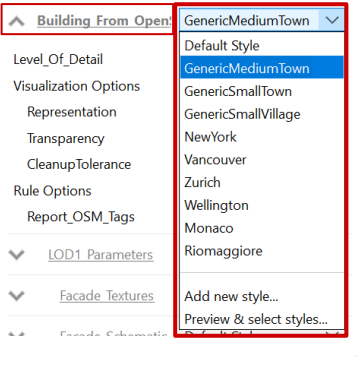

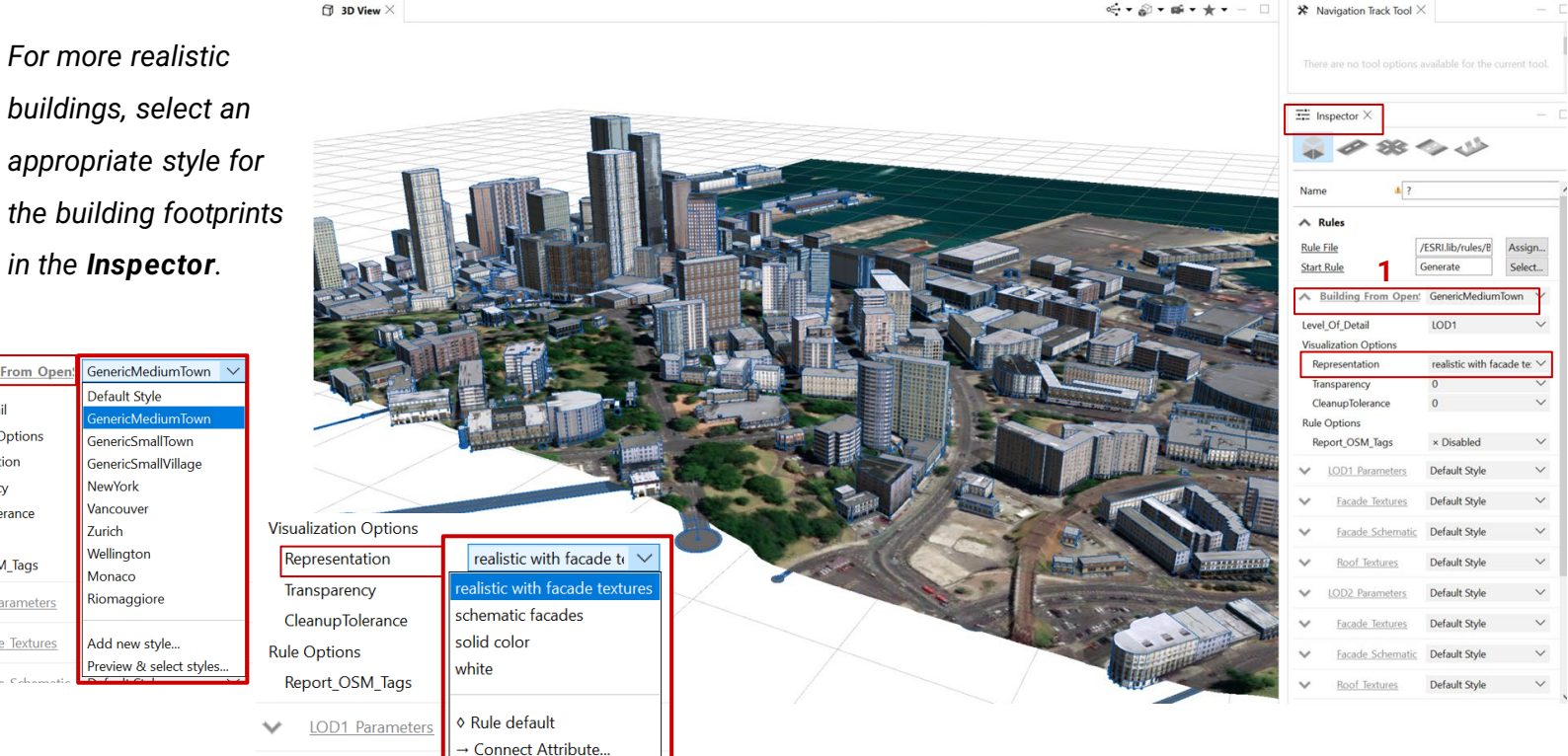

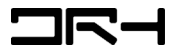

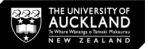

Assign...

 $\sim$ 

**OR:** 

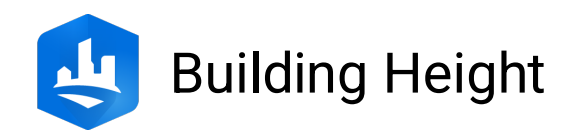

- 1. Select a specific building
- 2. Change *building height* from **Building Settings**

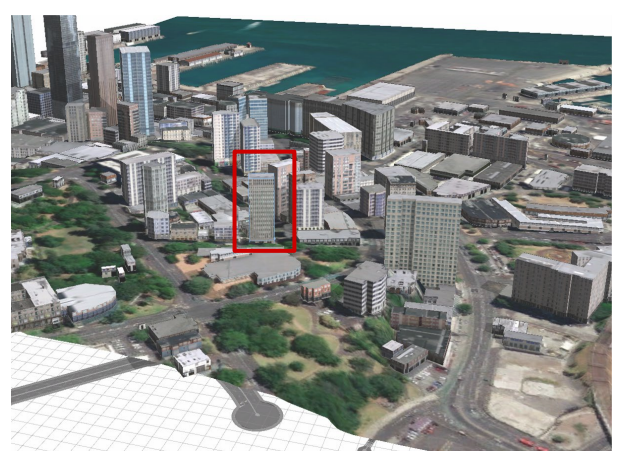

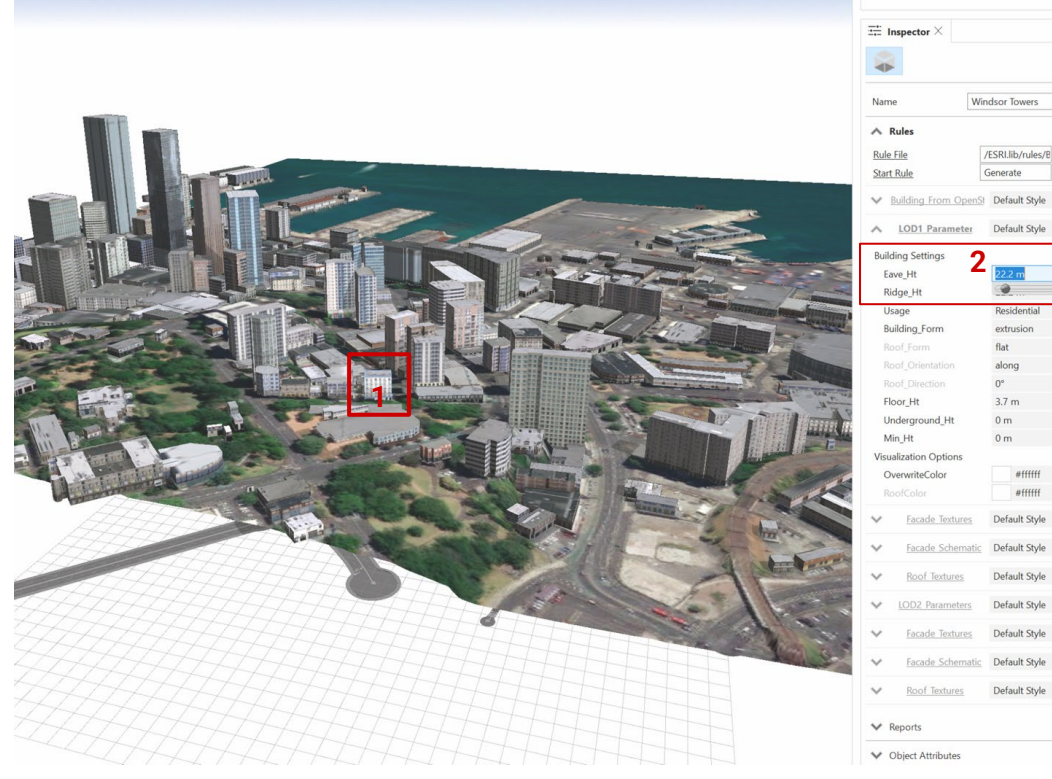

**Helpdesk Architecture Building Level 4, Room 423 (421-423). [drh022@aucklanduni.ac.nz](mailto:drh022@aucklanduni.ac.nz)**

**Opening Hours: Mon-Fri: 9:30am-4:30pm** *We do not open during public holiday Appointments only during school breaks*

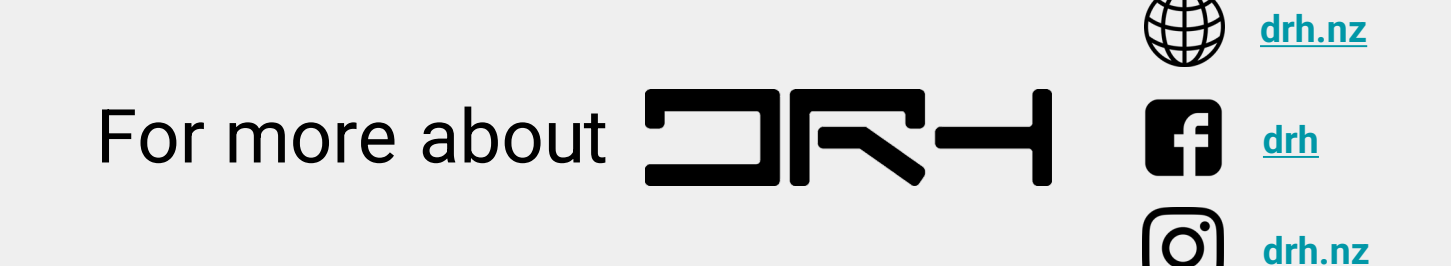

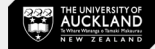

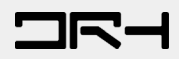